## 广东食品安全管理人员继续教育小程序 操作指引

1、打开微信,扫描下方二维码,或搜索"食安员继续教育"小 程序(图 1),点击进入小程序。

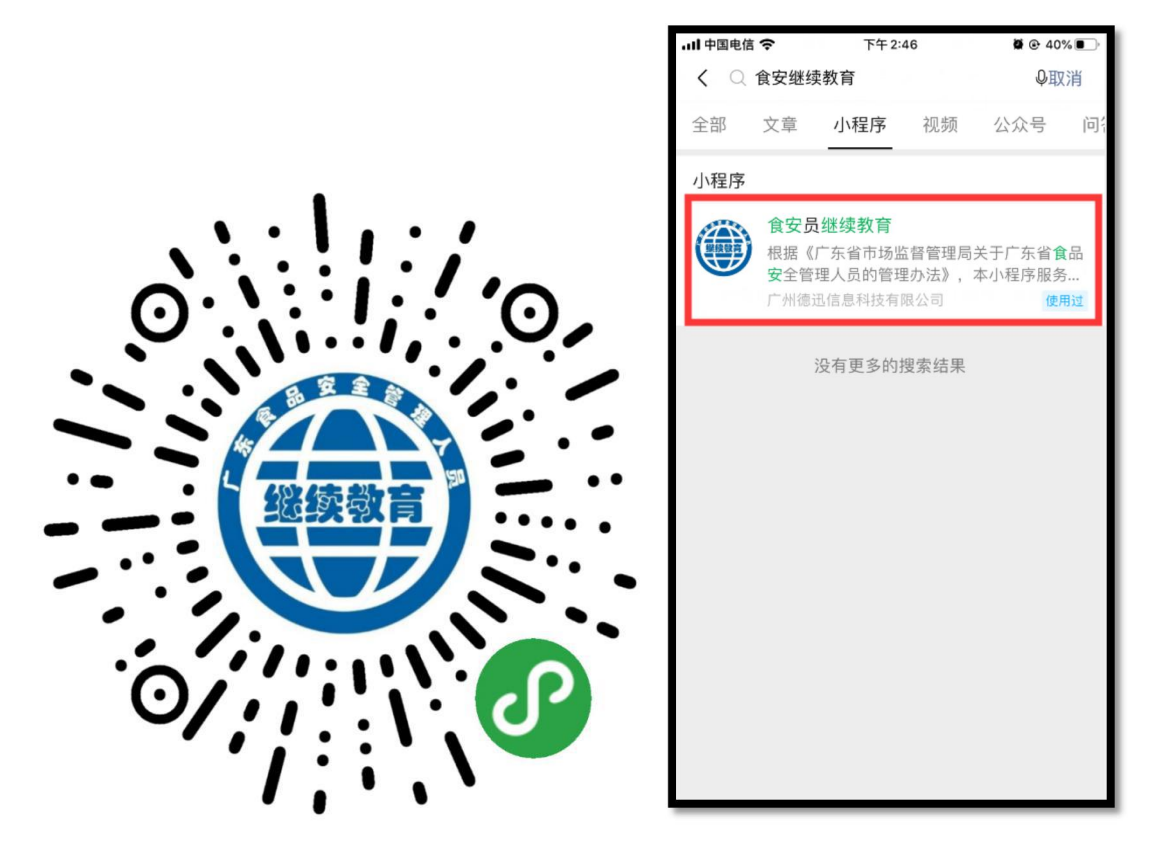

图 1

2、授权:按提示先选择【去授权】(图 2),再点击【允许】 (图 3)。

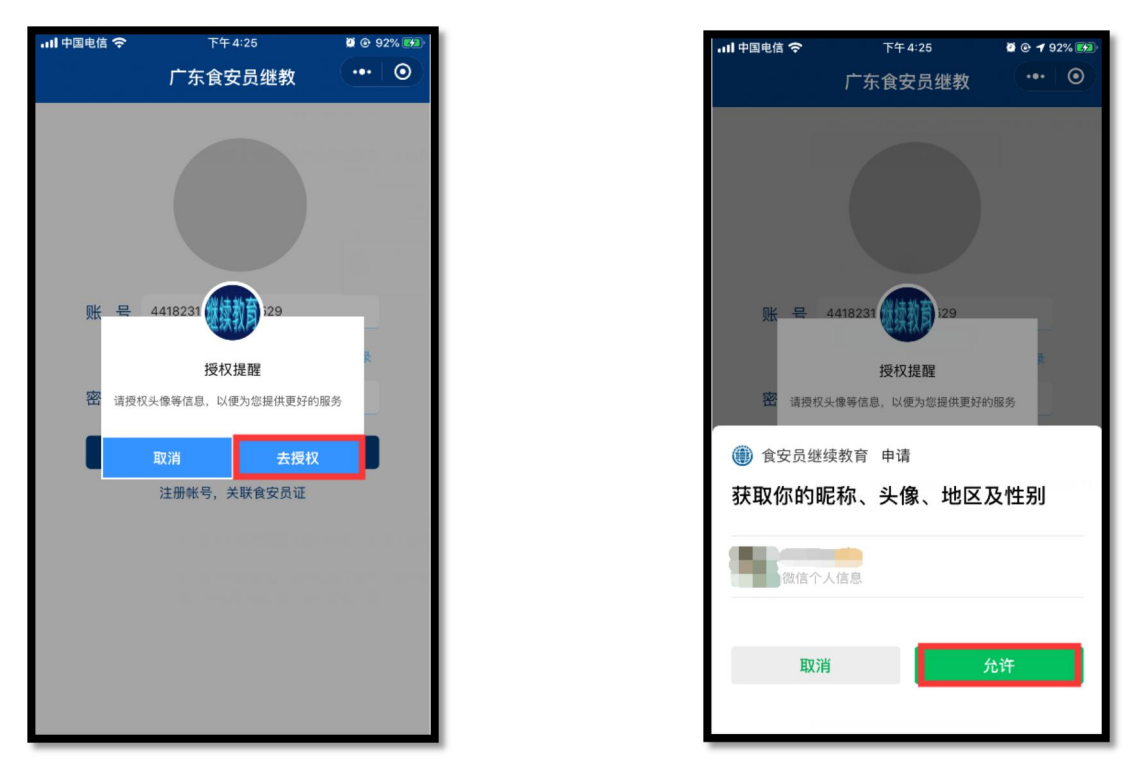

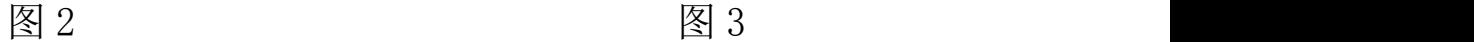

3、登录:①首次登录的用户,请点击"注册账号,关联食安员 证"进行注册(图 4),注册时需要先输入手机号码和验证码进 行验证,然后进入到注册界面,依次输入相关信息,点击【注册】 (图 5)。

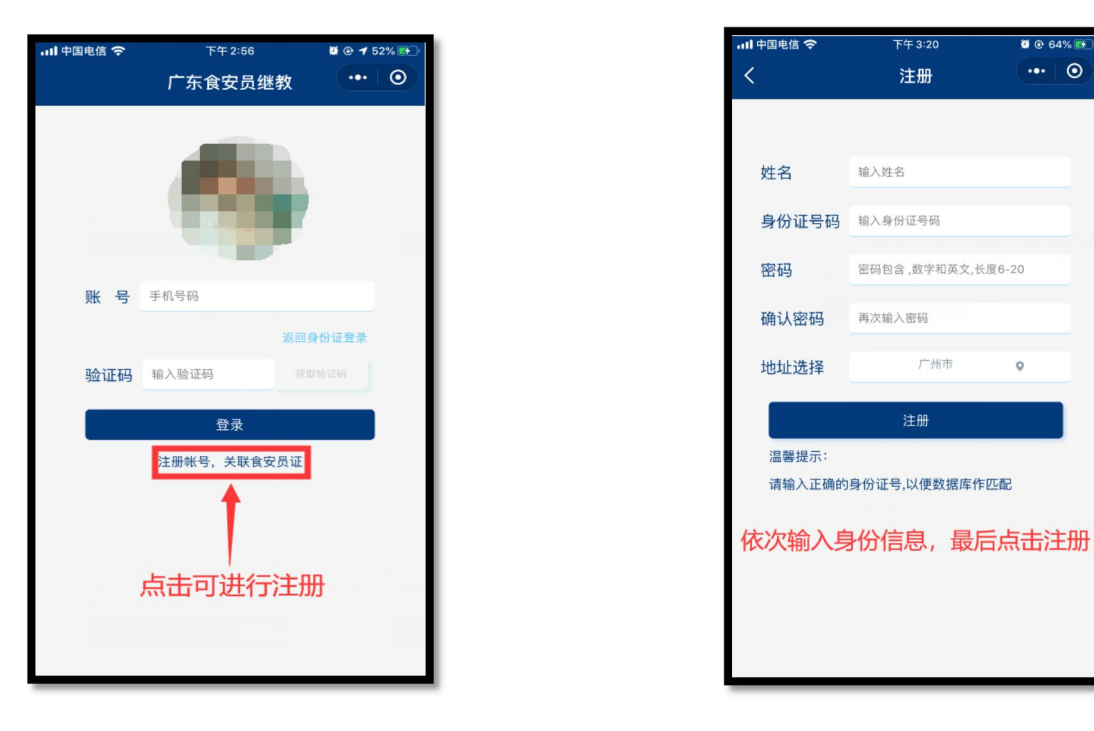

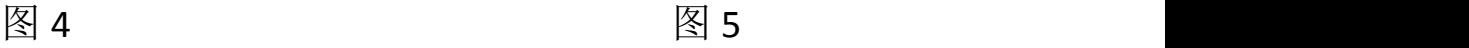

②已注册账号再次登录的,可通过"账号+密码"或选择"手机 号+验证码"进行登陆(图 6)

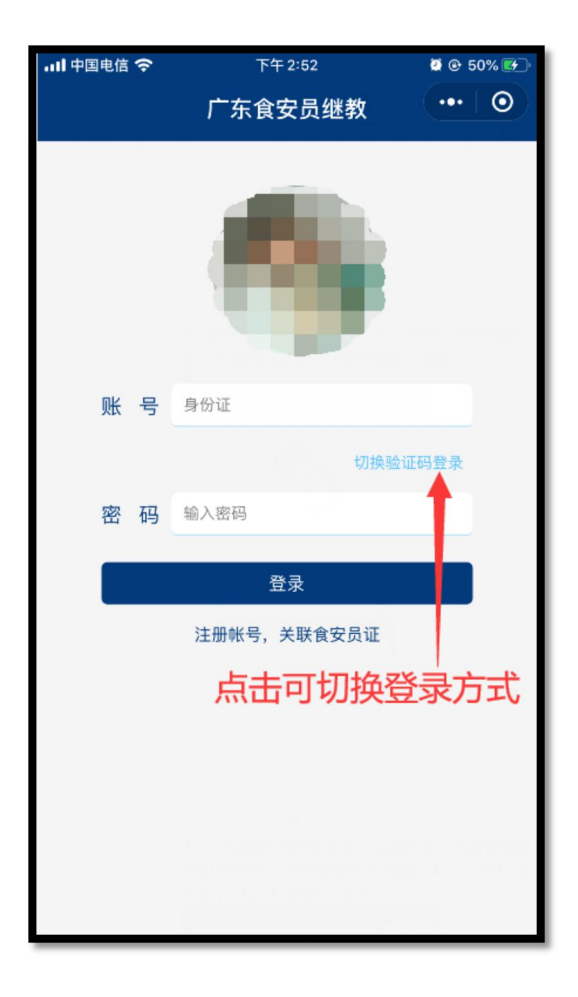

图 6

4、继续教育完成情况:进入到小程序首页,如果学习情况为 "2019 年继续教育未完成"(图 7),点击【开始继续教育】进 行"继续教育任务"和"测试任务"(图 8)

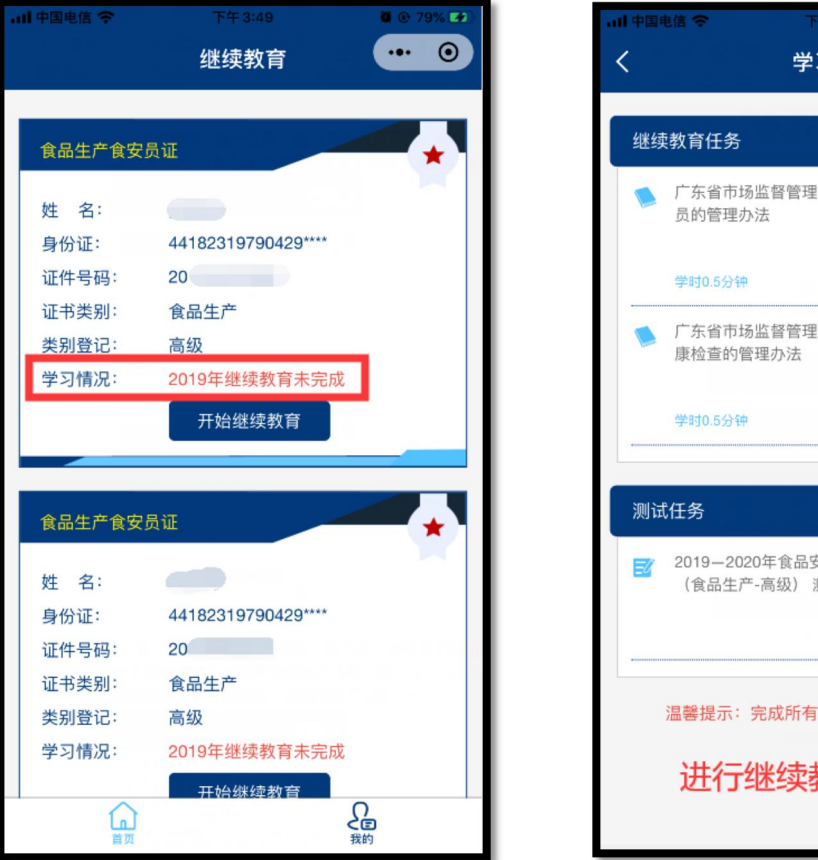

习任务  $\bullet$  $\odot$  $\overline{\mathbf{v}}$ |局关于广东省食品安全管理人 **局关于广东省食品从业人员健**  $\overline{\mathbf{v}}$ 安全管理人员继续教育测试题 则试任务 开始测试 ·<br>学习任务方可进行测试。 教育和测试

图 7 图 8 图 8

5、继续教育学习任务:进行文档阅读时,应注意学时要求。当 屏幕右上方出现"阅读完成"的提示后,再点击文章最末【完成 阅读】,即完成单个文档的学习任务(图 9)。只有完成"继续 教育任务"模块中所有文档的学习任务后,才能进行"测试任务" (图 10)

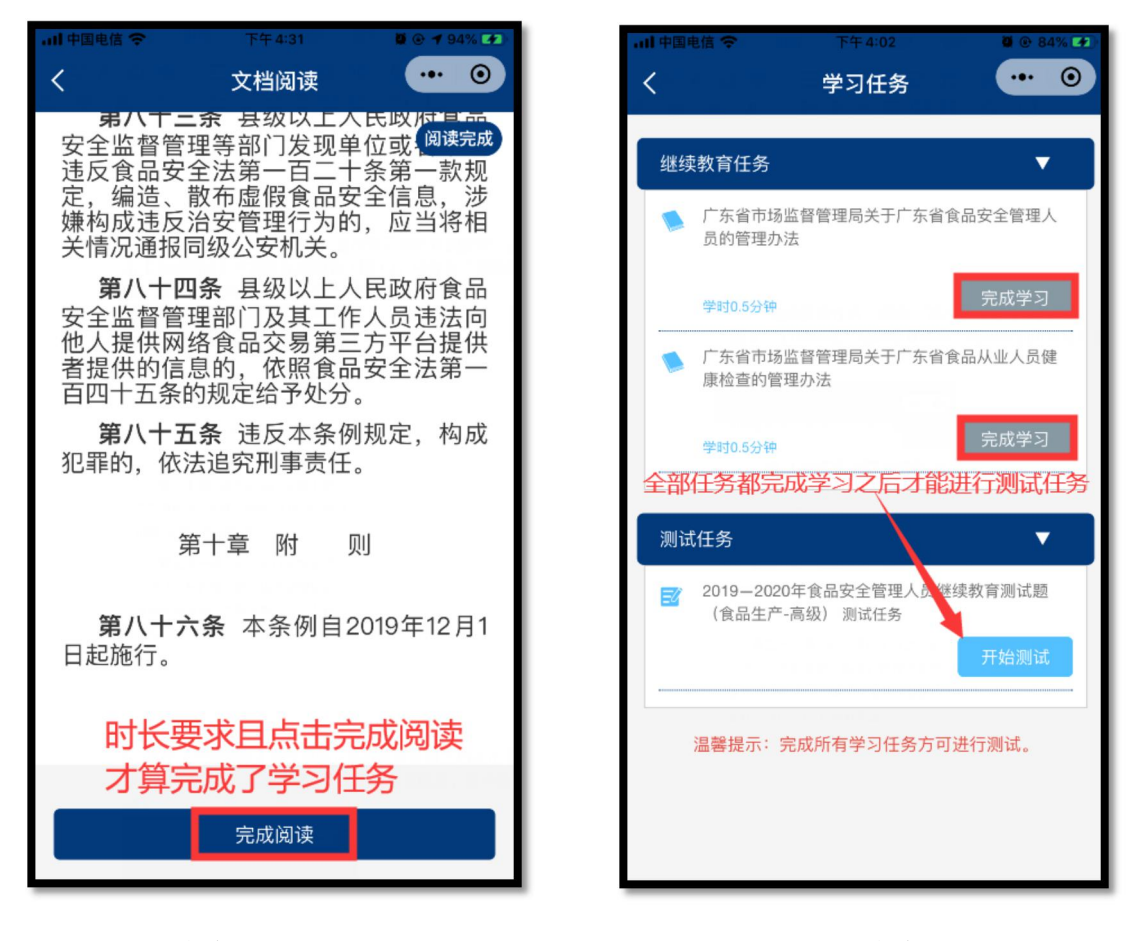

图 9 图 10

6、继续教育测试任务:点击【开始测试】进行答题,完成所有 答题之后点击【提交答案】,即完成本年度的继续教育(图 11)。 点击"确定"会出现考试结果,方便用户进行试题回顾(图 12)

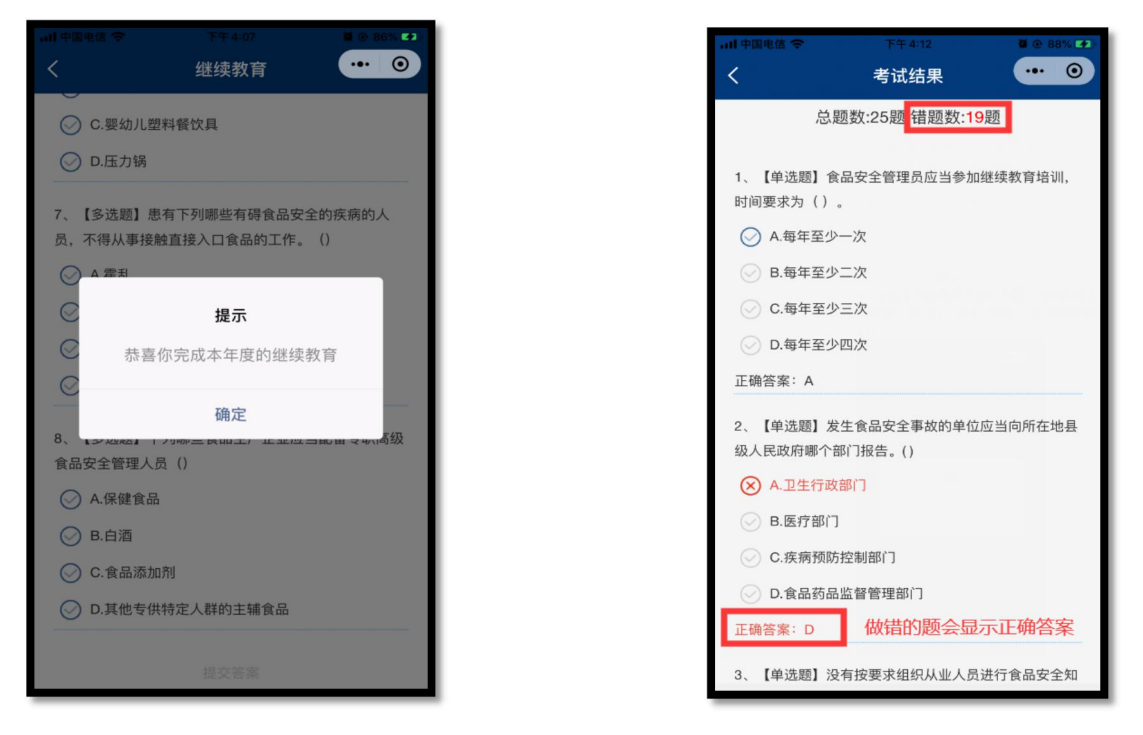

图 11 and 12 and 12 and 12 and 12 and 12 and 12 and 12 and 12 and 12 and 12 and 12 and 12 and 12 and 12 and 12 and 12

7、返回小程序首页, 在"学习情况"一栏显示"2019年继续教 育已完成"即表明 2019 年度继续教育已经完成(图 13)

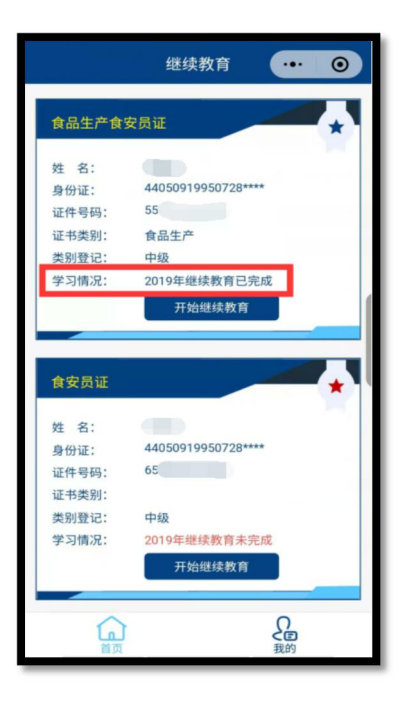

图 13 and the contract of the contract of the contract of the contract of the contract of the contract of the contract of the contract of the contract of the contract of the contract of the contract of the contract of the c

8、如遇操作问题,可扫描下方二维码或搜索"gdsayck"关注客 服公众号在线留言, 或致电 020-83525237 联系技术客服人员。

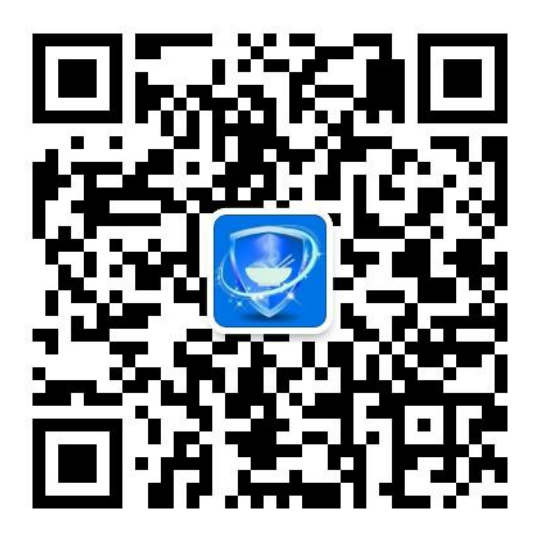